## 校公选课网上选课操作步骤

1、登录:外网访问地址:http://60.174.215.2:8005/

内网访问地址:http://172.16.23.80/jwglxt

[1] 合肥城市学院教学综合信息服务平台

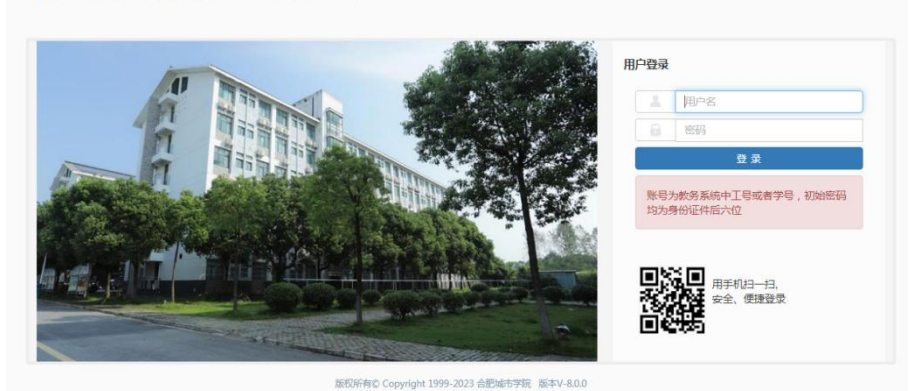

登录用户名默认为学号, 初始密码为: cuhf jw, 登录之后需更换密码

2、点击"选课"-"自主选课"

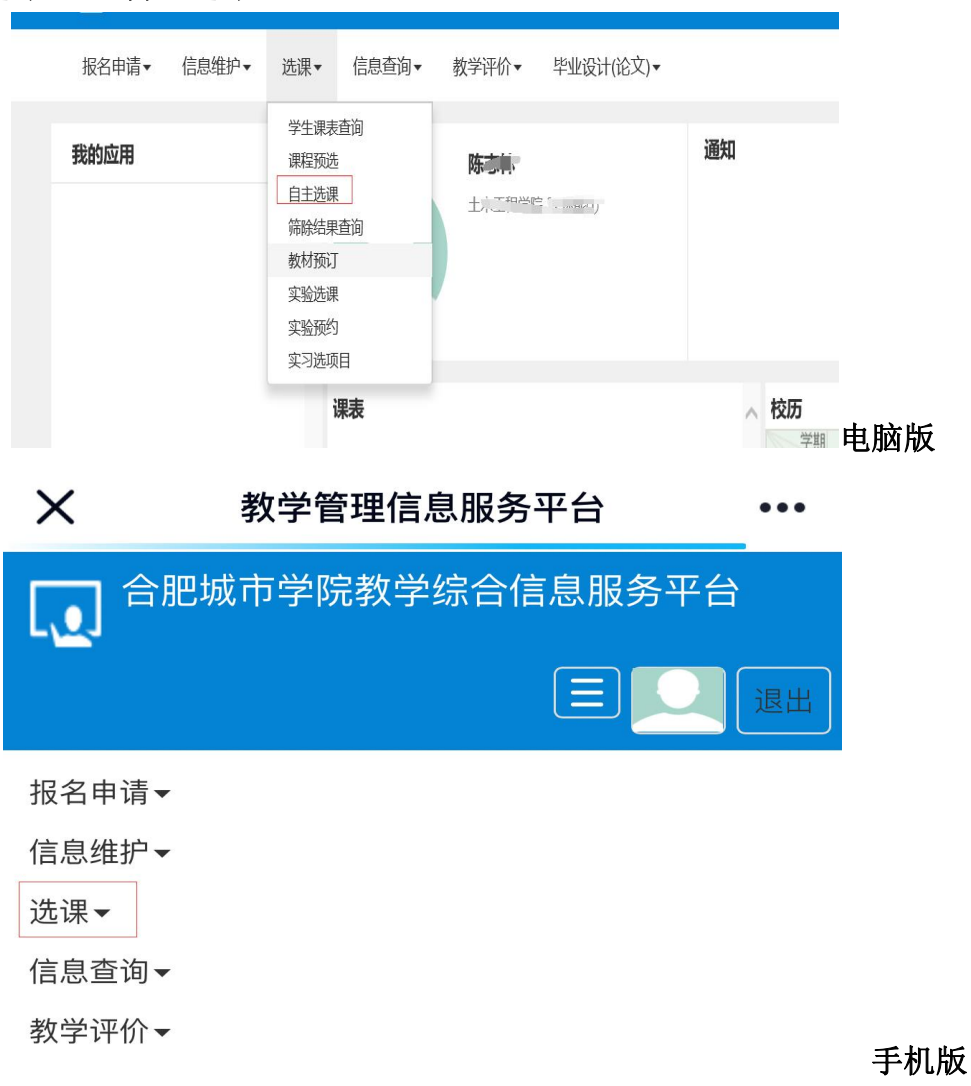

3、点击:"全校公选课"-"查询"

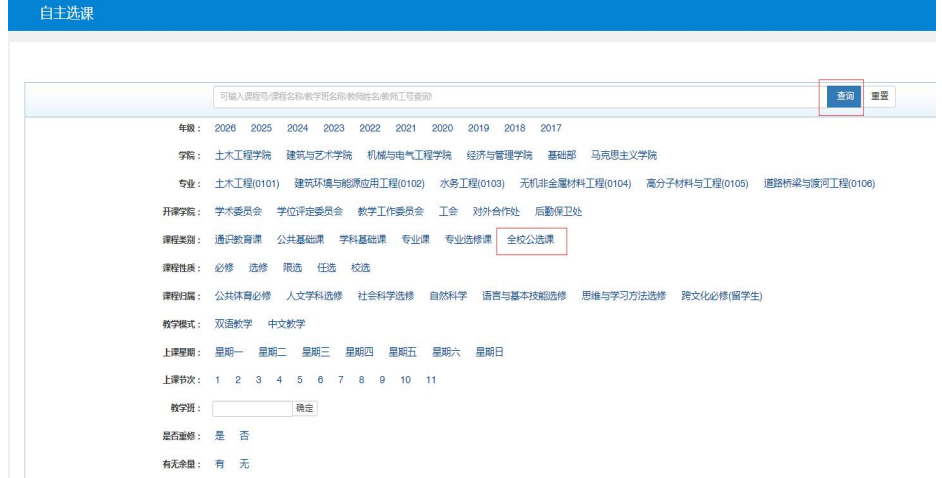

4、点击"选课"

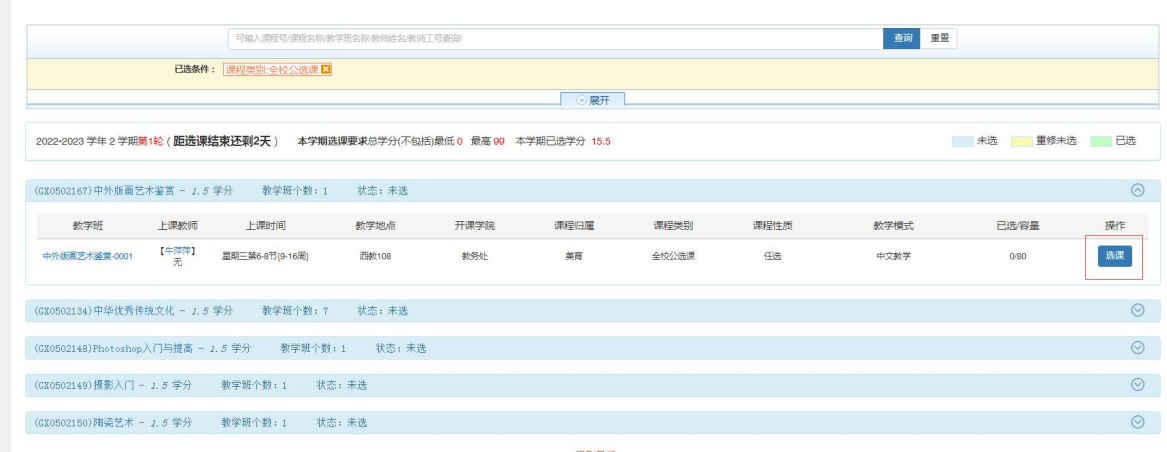

5、在选课时间段内,想要更改已选课程,点击"退选",再重新选择课程即可;